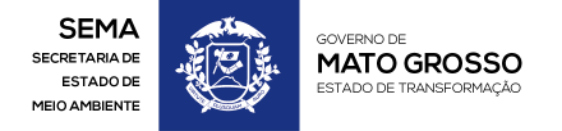

MATO GROSSO. ESTADO DE TRANSFORMAÇÃO.

WWW.MT.GOV.BR

# **Procedimento para geração de PDF's para o e-SAC.**

Este documento tem o objetivo de orientar o interessado e/ou responsável técnico no manuseio de um programa que ajudará o mesmo a converter arquivos PDF's em codificações totalmente compatíveis ao E-Sac.

## **Passo 01:**

Baixe o arquivo DoPDF no link abaixo: **<http://download.dopdf.com/download/setup/dopdf-full.exe>**

## **Passo 02:**

Faça a instalação do programa clicando duas vezes no arquivo **dopdf-full.exe.**

### **Passo 03:**

Após instalação do programa acima, abra um arquivo no leitor de pdf adobe reader, navegue no menu "Arquivo", em seguida opção "imprimir", veja figura 01.

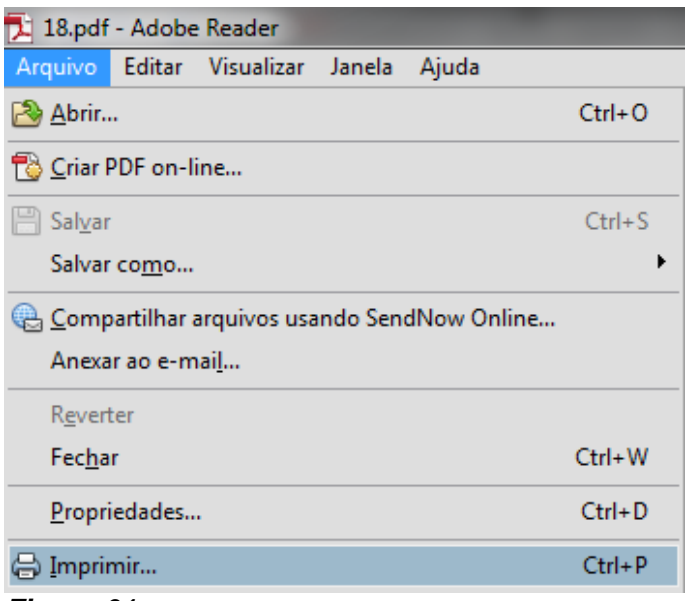

*Figura 01*

Será aberto uma janela para selecionar qual impressora imprimir o documento. Selecione a opção doPDF 8, ver figura 02.

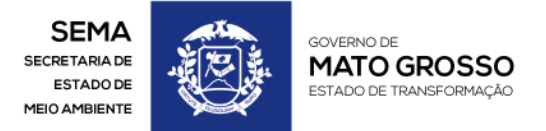

#### MATO GROSSO. ESTADO DE TRANSFORMAÇÃO.

WWW.MT.GOV.BR

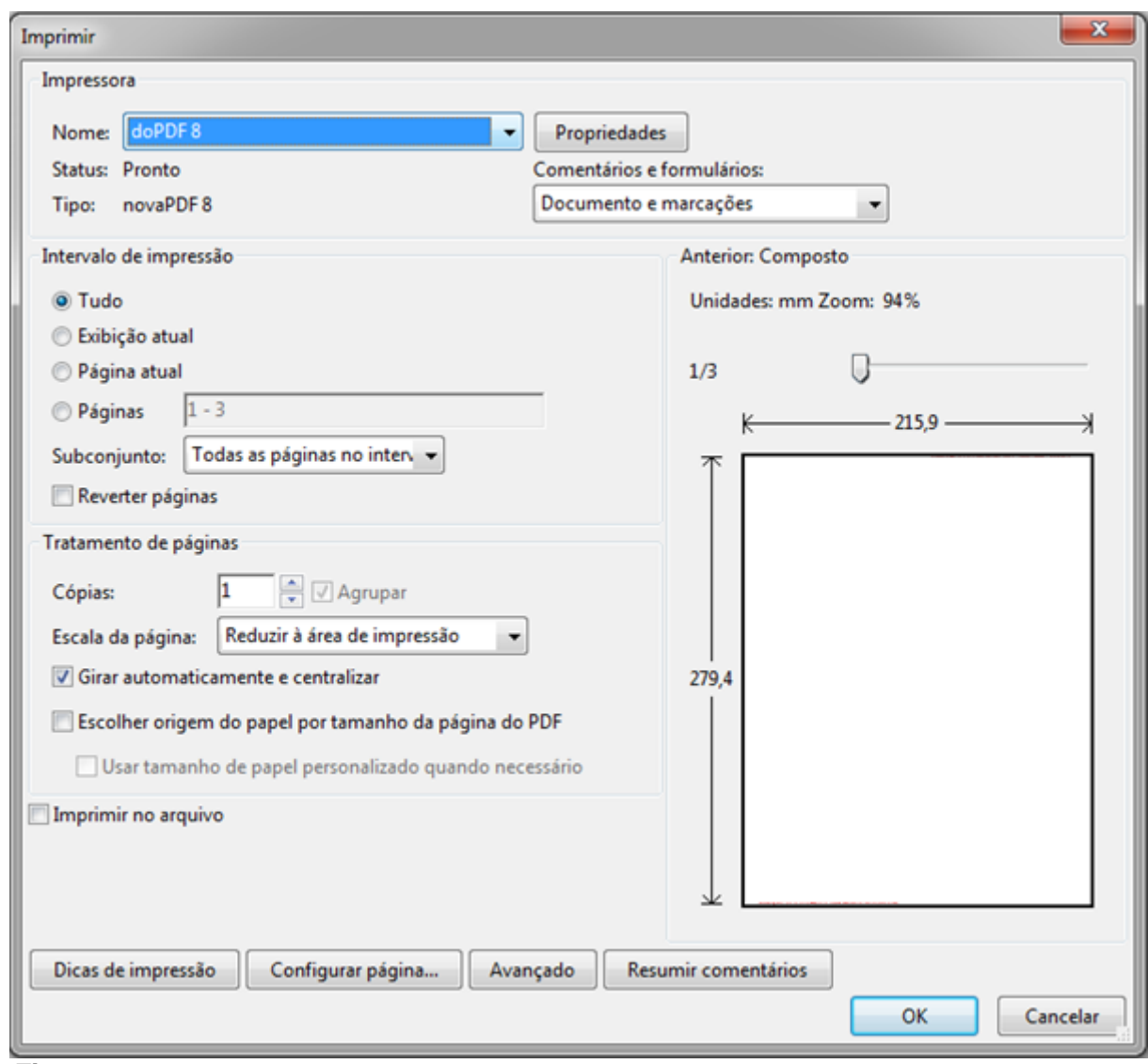

*Figura 02*

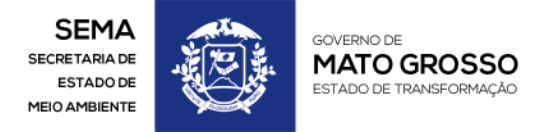

MATO GROSSO. ESTADO DE TRANSFORMAÇÃO.

WWW.MT.GOV.BR

Confirme a impressão clicando no botão "OK", logo o programa doPDF abrirá outra janela para que possamos selecionar onde vamos salvar o novo arquivo PDF nesse formato. Veja exemplo na figura 03:

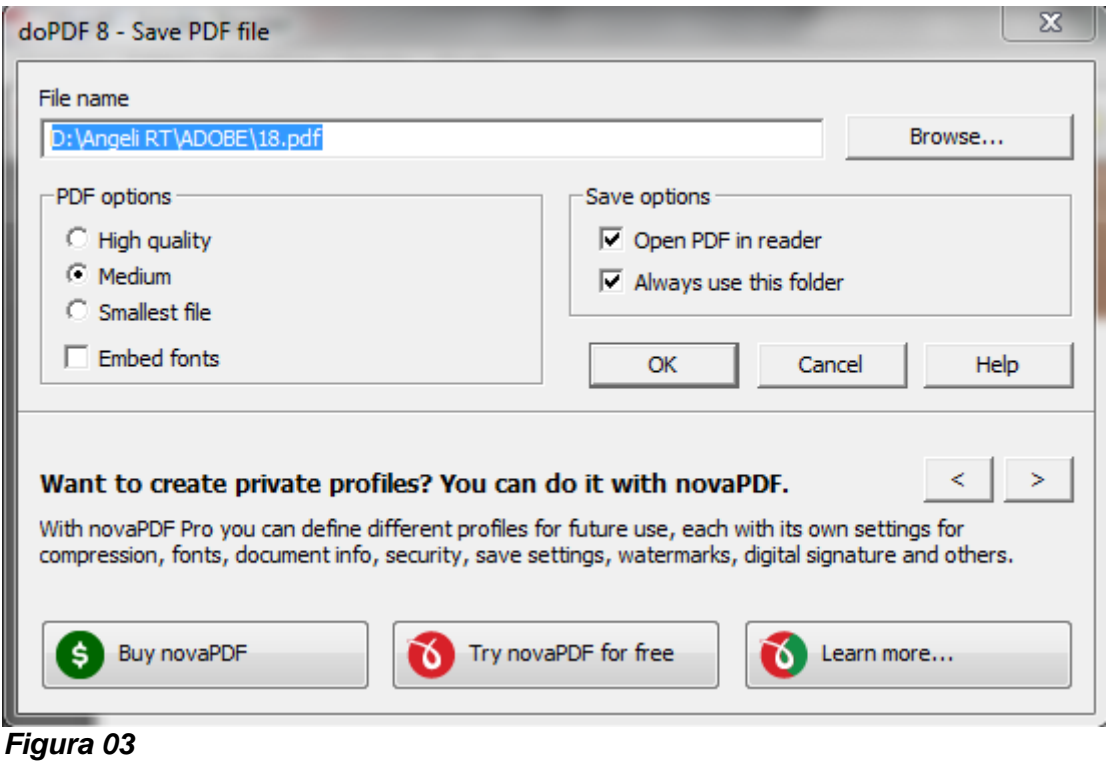

Os arquivos gerados neste novo formato é totalmente compatível com o sistema e-SAC.